## **Juice Juice Download & Installation**

## **1. Download des Pogramms**

- **1.** Geben Sie **<http://juicereceiver.sourceforge.net/>** in die Adresszeile Ihres Browsers ein.
- **2.** Klicken Sie auf

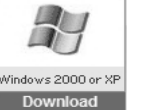

Ausführen

Ausführen

- ➢ *Eine neue Seite öffnet sich. Warten Sie eine Weile bis das Downloadfenster erscheint.*
- **3.** Wählen Sie
	- ➢ *Die Installationsdateien werden jetzt auf Ihren PC heruntergeladen, dies dauert abhängig von Ihrer Internetgeschwindigkeit eine Weile*
- **4.** *Wenn der Downlod beendet ist, öffnet sich erneut ein Fenster:*
	- Wählen Sie

**2. Installation**

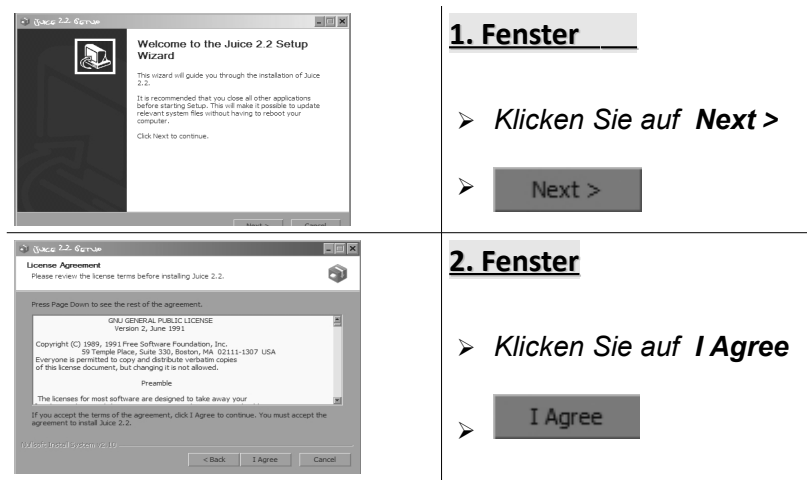

## **3. Fenster** Choose Install Location Ò Choose the folder in which t Setup will install Juice 2.2 in the following folder ➢ *Klicken Sie auf Next >* Browse. ➢ C: Program Files Uu  $Next >$ Space required: 19.6MB<br>Space available: 6.4GB <Back Next> Cancel  $\approx R$  March 2.2. Seems **LEB 4. Fenster** Choose Components<br>Choose which features of Juice 2.2 you want to instal  $\bullet$ .<br>Check the components you wa<br>install, Click Install to start the ➢ *Klicken Sie auf Install* Desktop shortcut<br>Add to Startup Group Install ➢  $\leq$  Back Instal **5. Fenster Installing**<br>Please wait while Juice 2.2 is being installe Ò ➢ *Warten Sie während Juice installiert wird.* tract: ca.py... 100%<br>tract: da.py... 100%<br>tract: de.py... 100%<br>tract: el.py... 100%<br>tract: es.py... 100%<br>tract: et.py... 100%<br>tract: et.py... 100% **6. Fenster**  $\blacksquare$  $\blacksquare$   $\times$ Completing the Juice 2.2 Setup A Wizard ➢ *Entfernen Sie die beiden Häkchen* .<br>Nasar P. Pilang kacam taata kad ay saara Click Finish to clope this wizer  *und*  $\boxed{\mathbf{v}}$  Run Juice 2.2 **M** Chair Bander

Firish Cancel

➢ *Klicken Sie auf Finish*

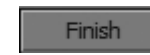

➢

## **Juice Download & Installation**